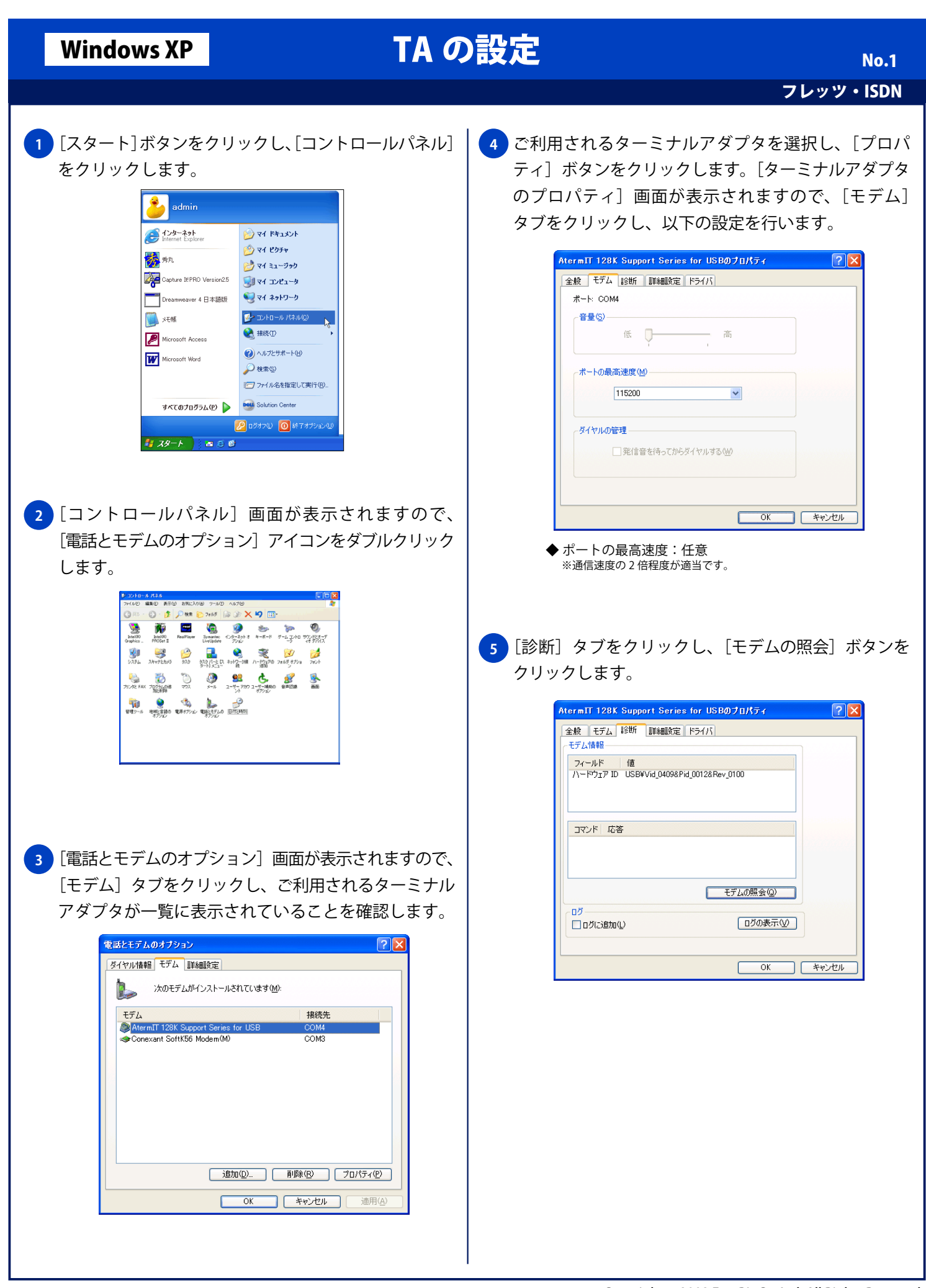

## Windows XP TA の設定

フレッツ・ISDN No. 2

**6** しばらくして[コマンド]、[応答]欄に文字が表示さ れれば、パソコンとターミナルアダプタとの通信は出 来る状態になっています。[OK] ボタンをクリックし ます。

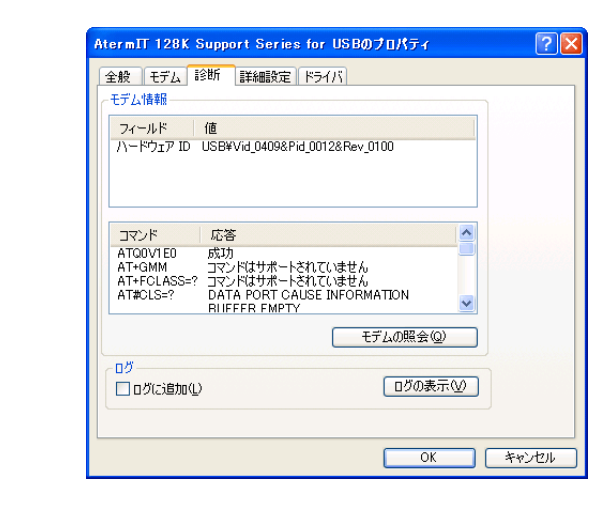

<mark>7 </mark> |電話とモデムのオブション] 画面に戻りますので、 [OK] ボタンをクリックし設定を終了します。

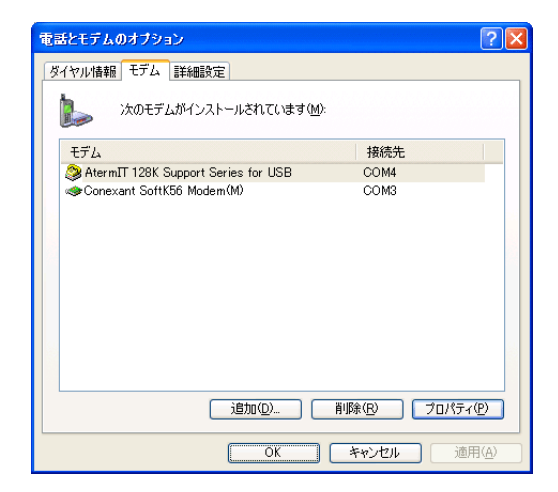